# ЛИНГВИСТИКА И ОБРАЗОВАНИЕ

**ISSN 2712-9519** 

**LINGUISTICS & EDUCATION** 

16+ МІНИСТЕРСТВО НАУКИ И ВЫСШЕГО ОБРАЗОВАНИЯ РОССИЙСКОЙ ФЕДЕРАЦИИ

# **Инструкция по регистрации и заполнению анкеты**

### **Зайти на сайт издания «Лингвистика и образование» Нажать кнопку «Вход»**

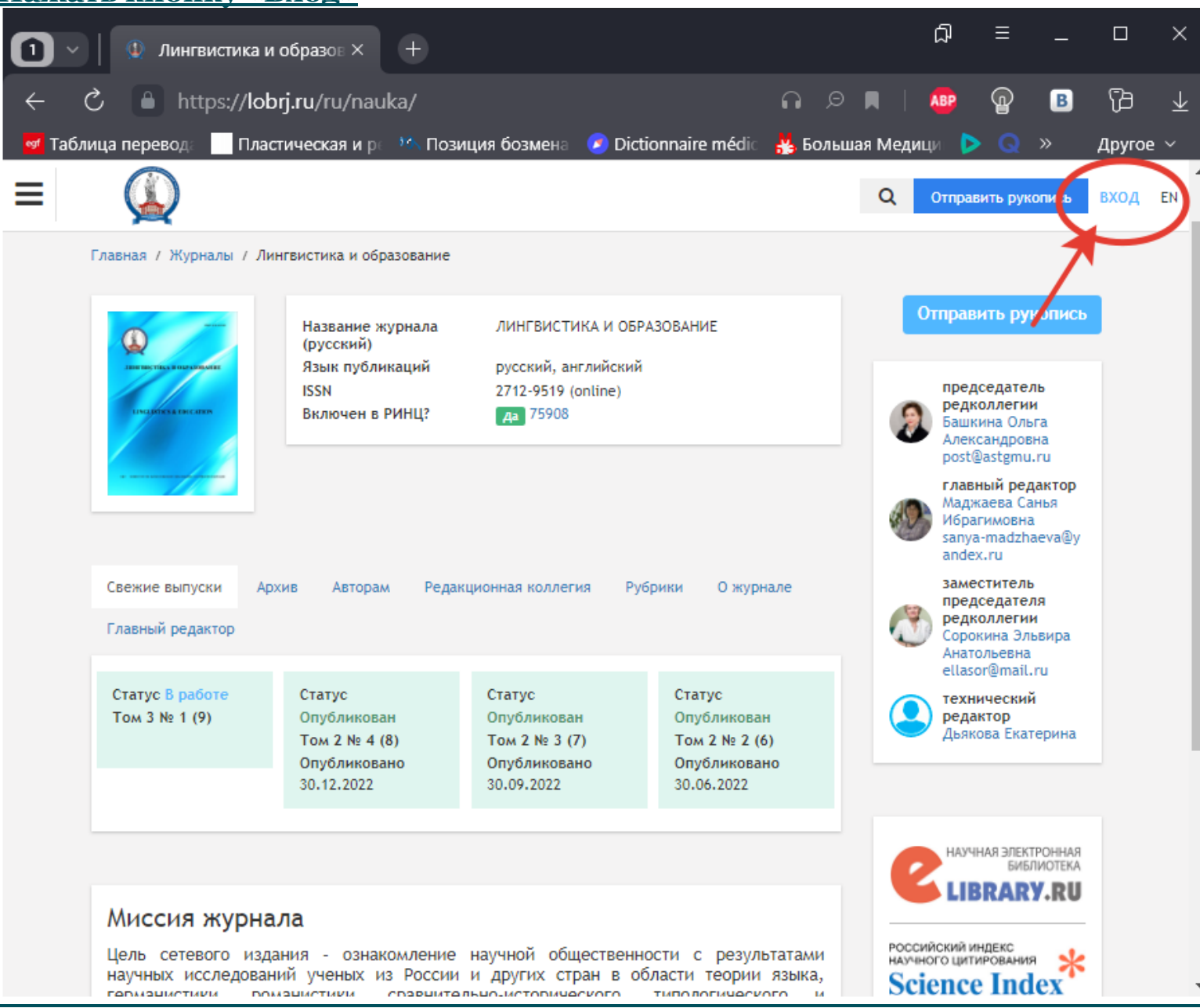

### **Приступить к процессу регистрации**

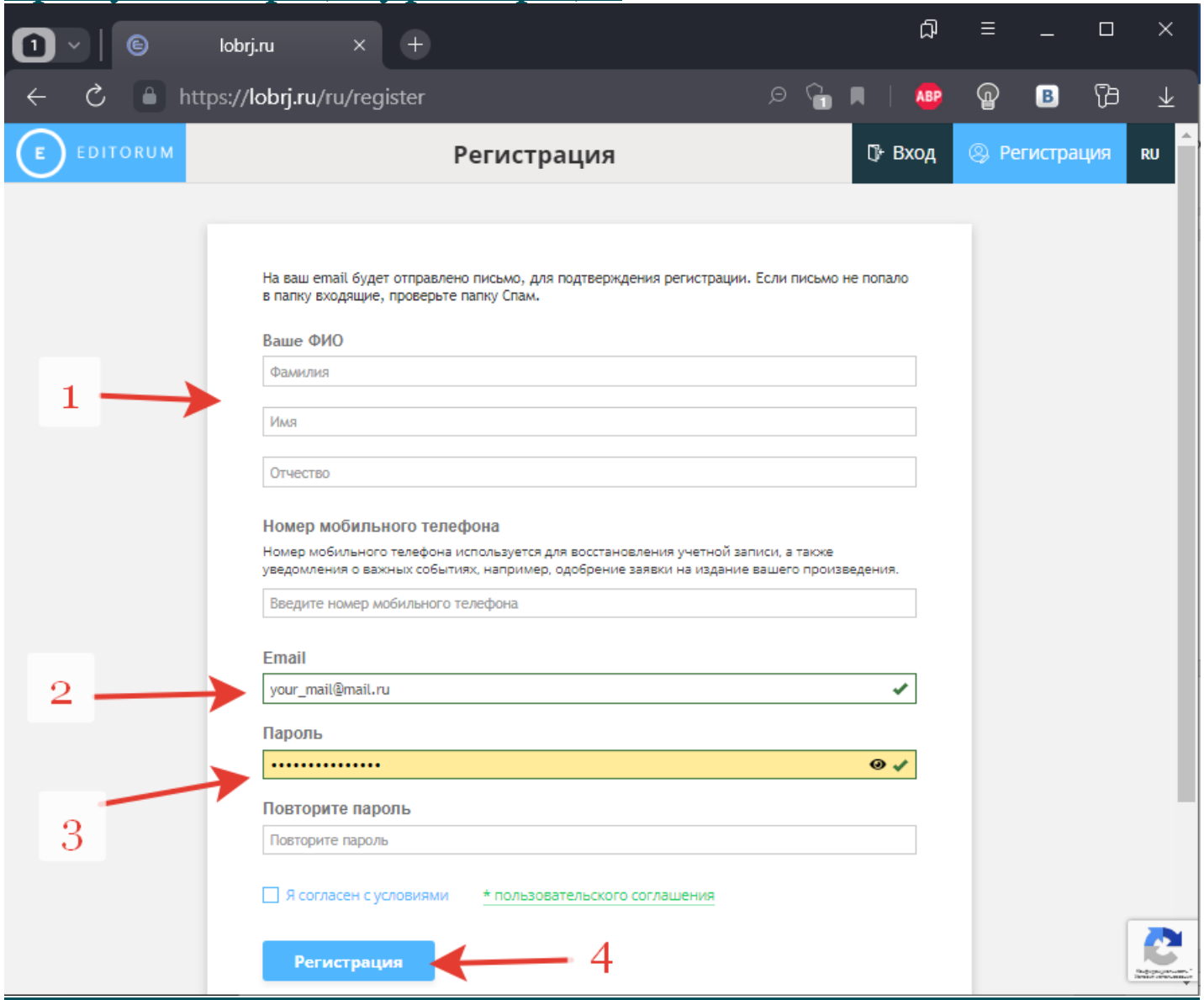

- **– ввести фамилию, имя и отчество**
- **– ввести адрес электронной почты**
- **– придумать и ввести пароль**
- **– нажать кнопку «Регистрация»**

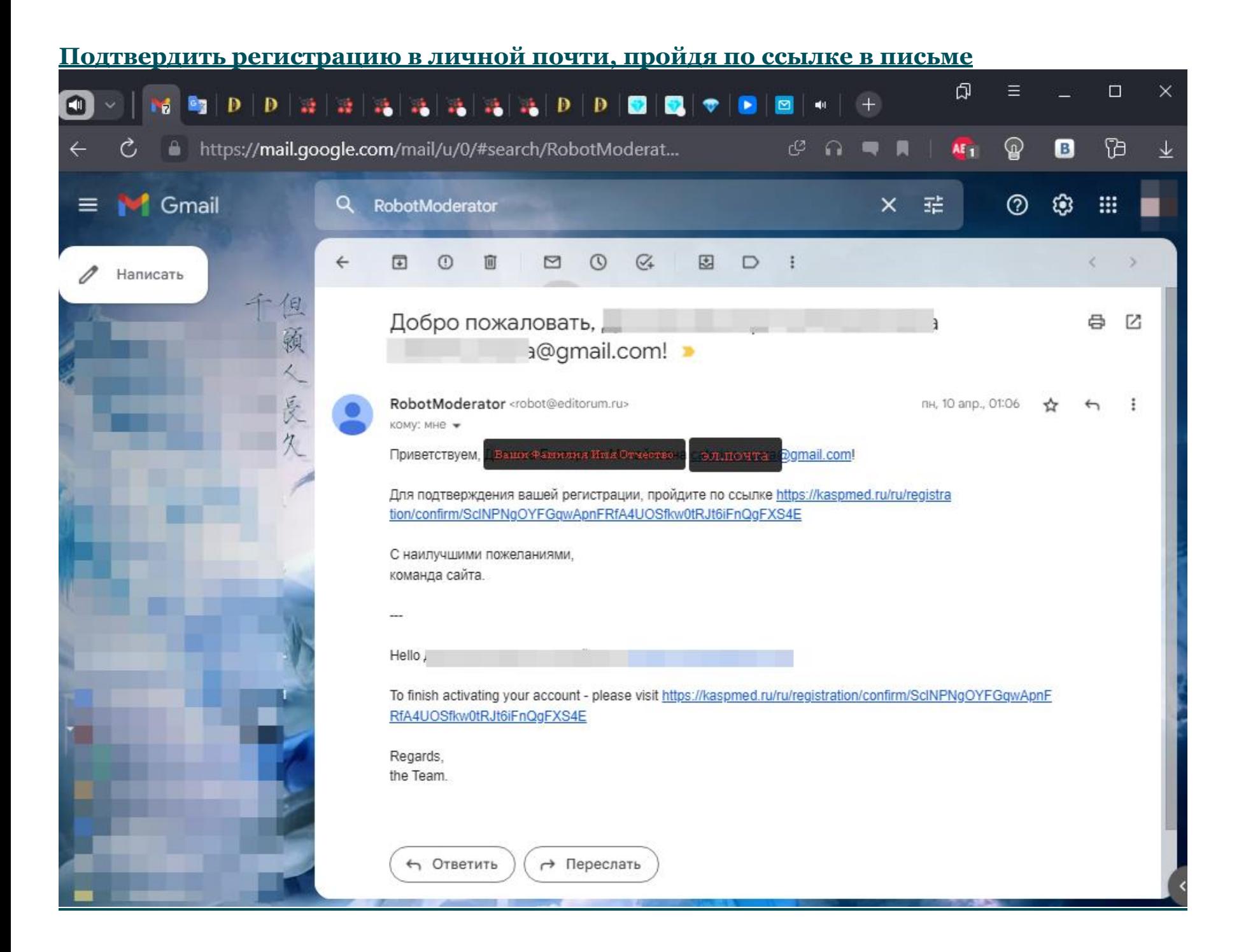

# **Войти в личный кабинет**

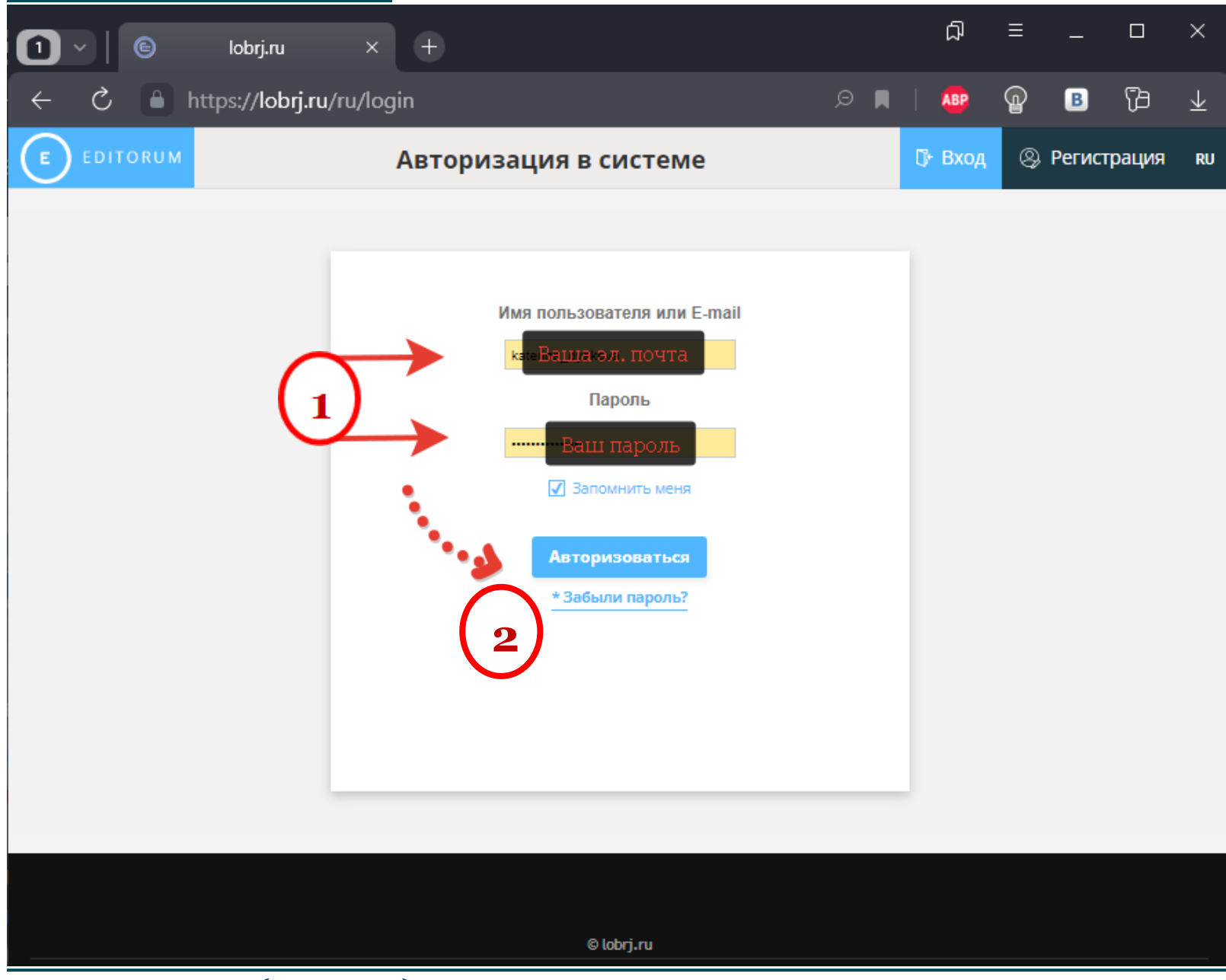

- **– ввести логин(эл.почту) и пароль в соответствующие строки**
- **– нажать кнопку авторизации**

# **Личный кабинет**

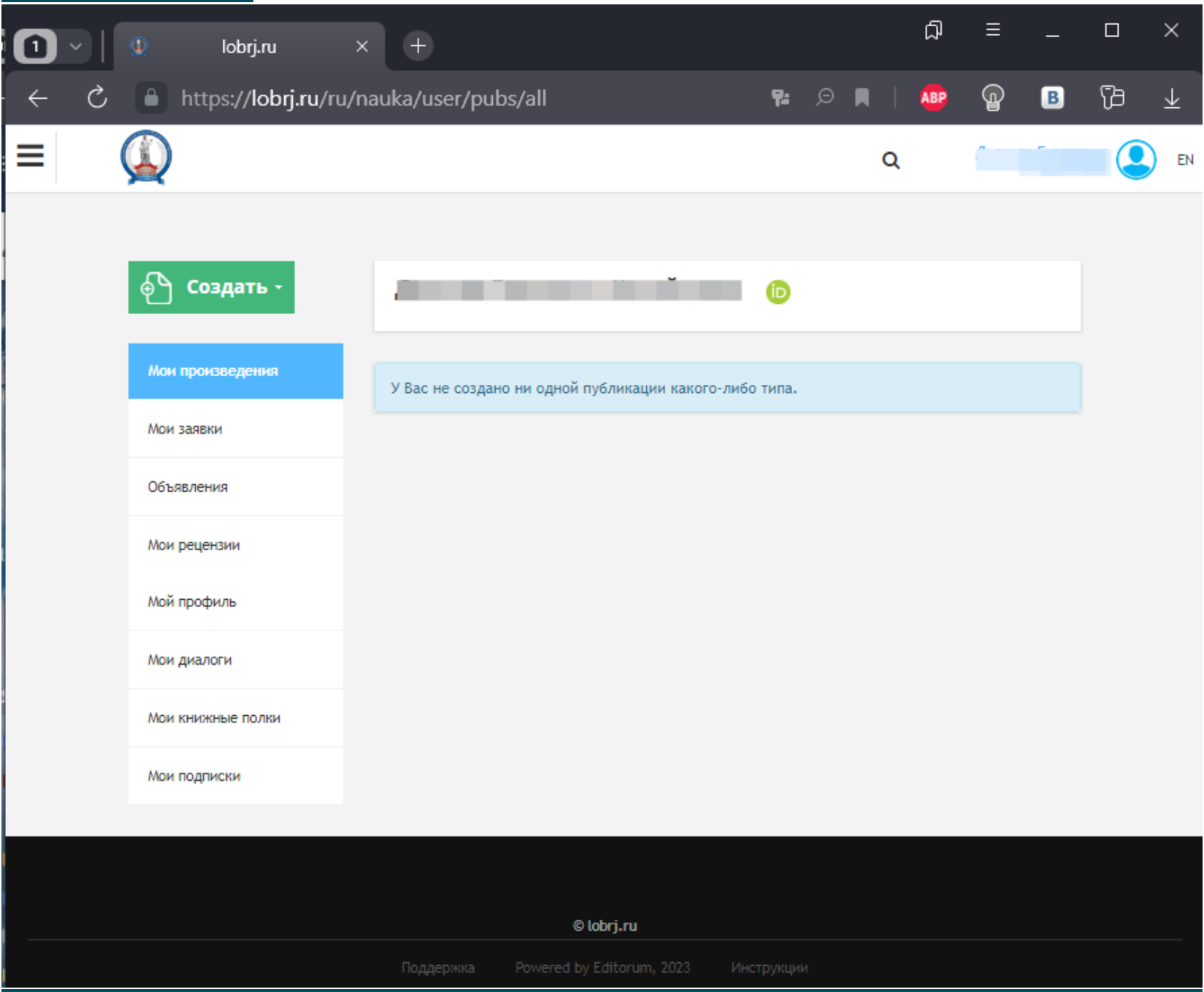

# **В личном кабинете**

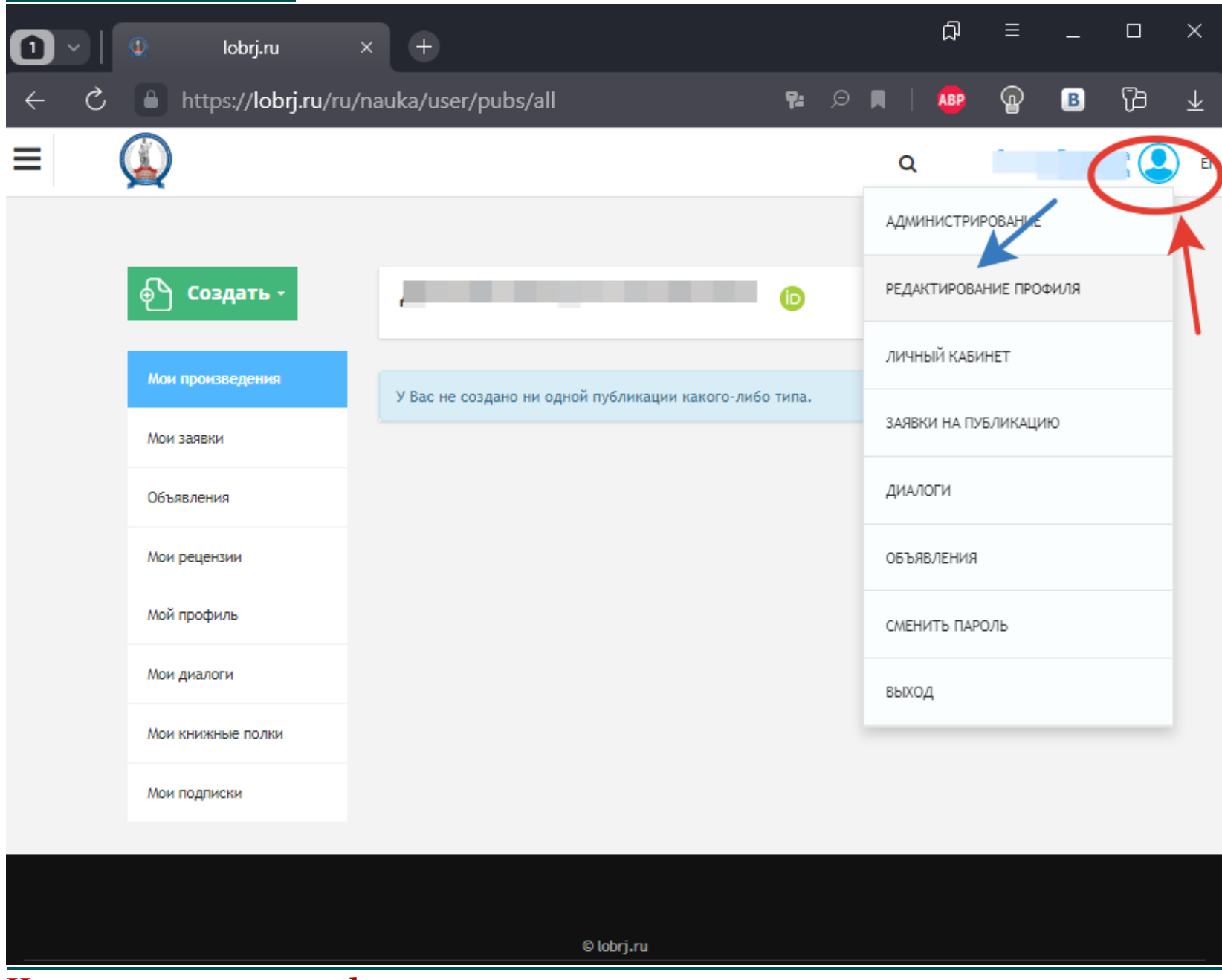

**Нажать на иконку профиля**

**В появившемся меню выбрать пункт «Редактирование профиля»**

#### **Редактирование анкеты** ி  $\equiv$  $\Box$  $\times$ M  $+$  $\mathbb{C}$ lobrj.ru **B Q G A**  $\mathbf{Q}$ B https://lobrj.ru/ru/nauka/user/author/636823/edit  $\blacksquare$ Ò, **ABP** Ξ  $\circledR$ Q EN Редактирование автора Научные сведения Общие сведения Банковские реквизиты 囯 • Место работы/учебы • ФИО  $\checkmark$ • Научный вклад  $\boldsymbol{\Theta}$ Фамилия \* | русский ❸ Имя \* | русский ◉ Отчество | русский E a la  $\circ$  06 авторе Фамилия | английский Имя Ганглийский Отчество | английский • Настройки конфиденциальности Подписки Аватар Личный кабинет Выберите файл Файл не выбран Заявки на публикацию v Даты  $\boldsymbol{\Theta}$ Дата рождения  $1 - 1$  $\checkmark$ Адрес регистрации Страна\* Регион  $\mathbb{R}^n$  $\star$ -- $\overline{\phantom{a}}$

**Заполните основные пункты анкеты как на русском, так и на английском языке. В конце страницы нажать кнопку «Сохранить»**

# **Во вкладке научные сведения разместить информацию о звании и степени Следует указать степень/звание и классификатор специальности. Для сохранения информации нажать кнопку «Добавить»**

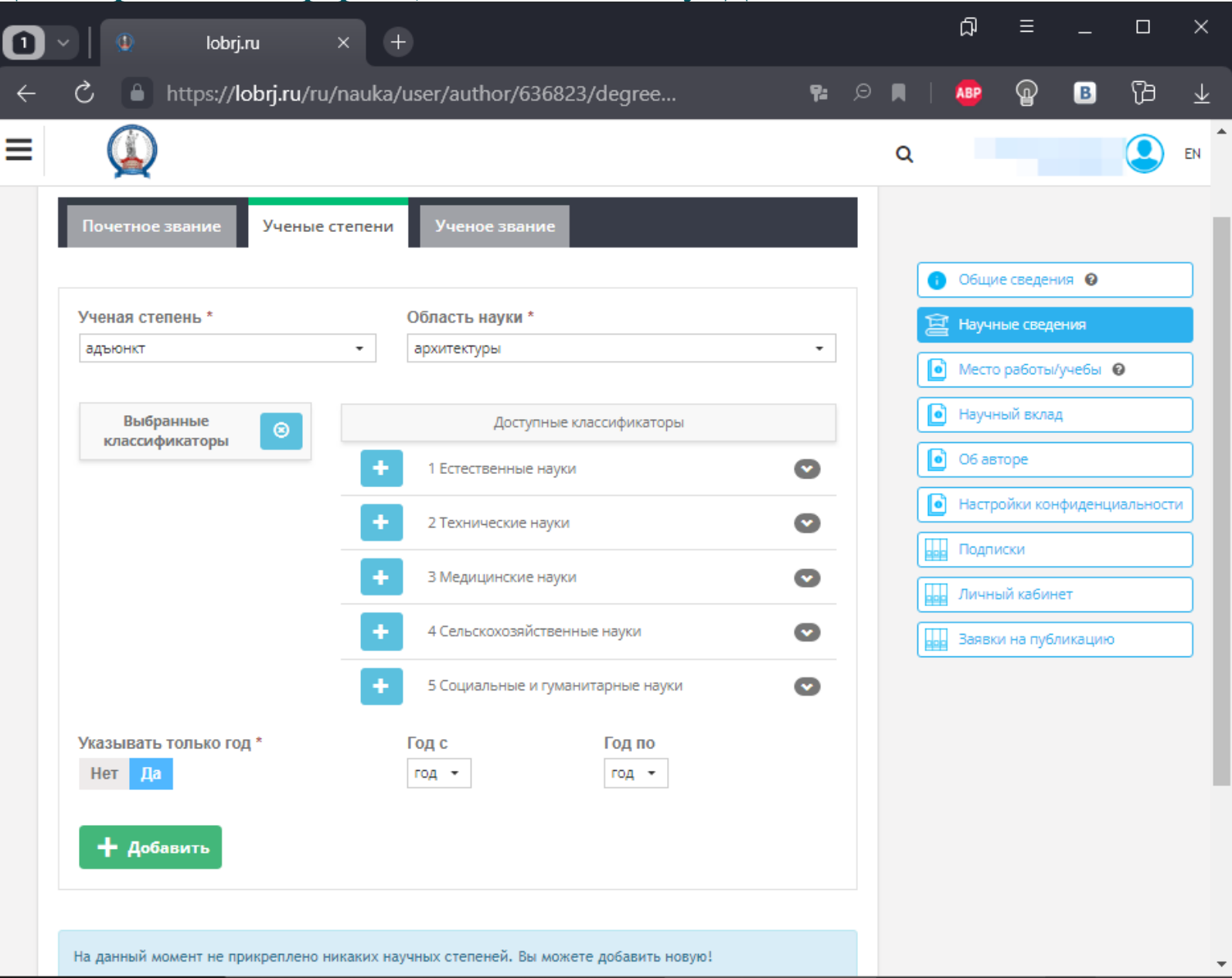

# **Во вкладке «Место работы /учебы» внести сведения о месте работы или учебы Нажмите кнопку «Добавить место работы/учебы»**

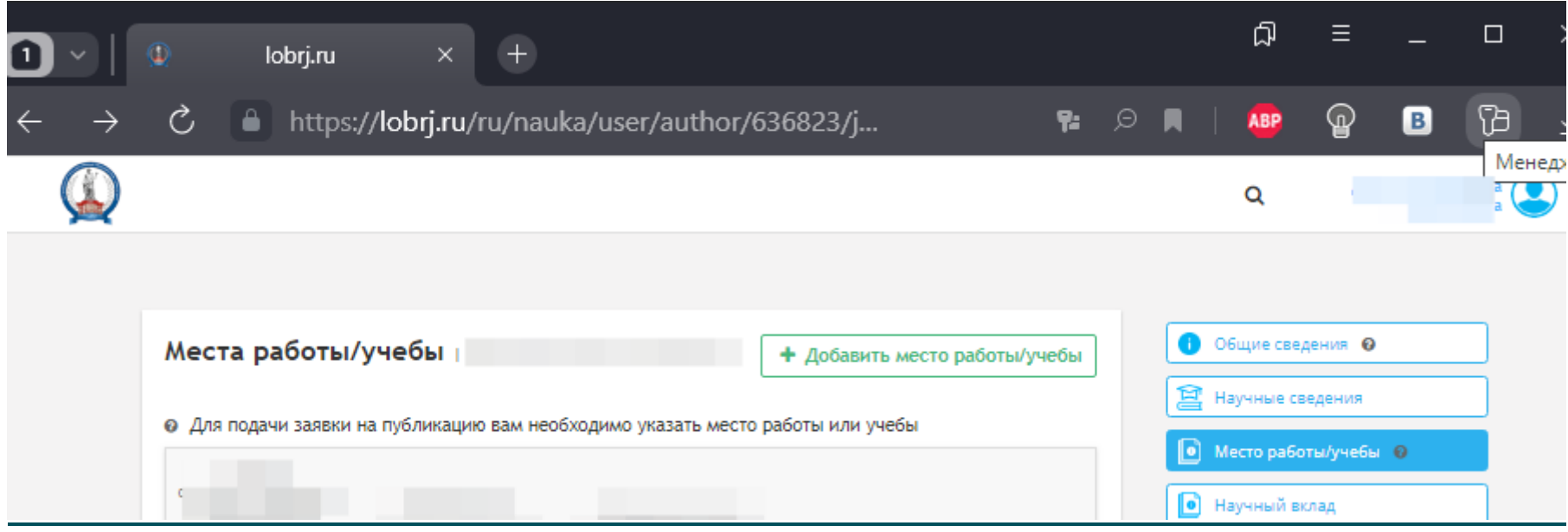

# **Добавление места работы/учебы**

### **Для сохранения информации нажать кнопку «Добавить»**

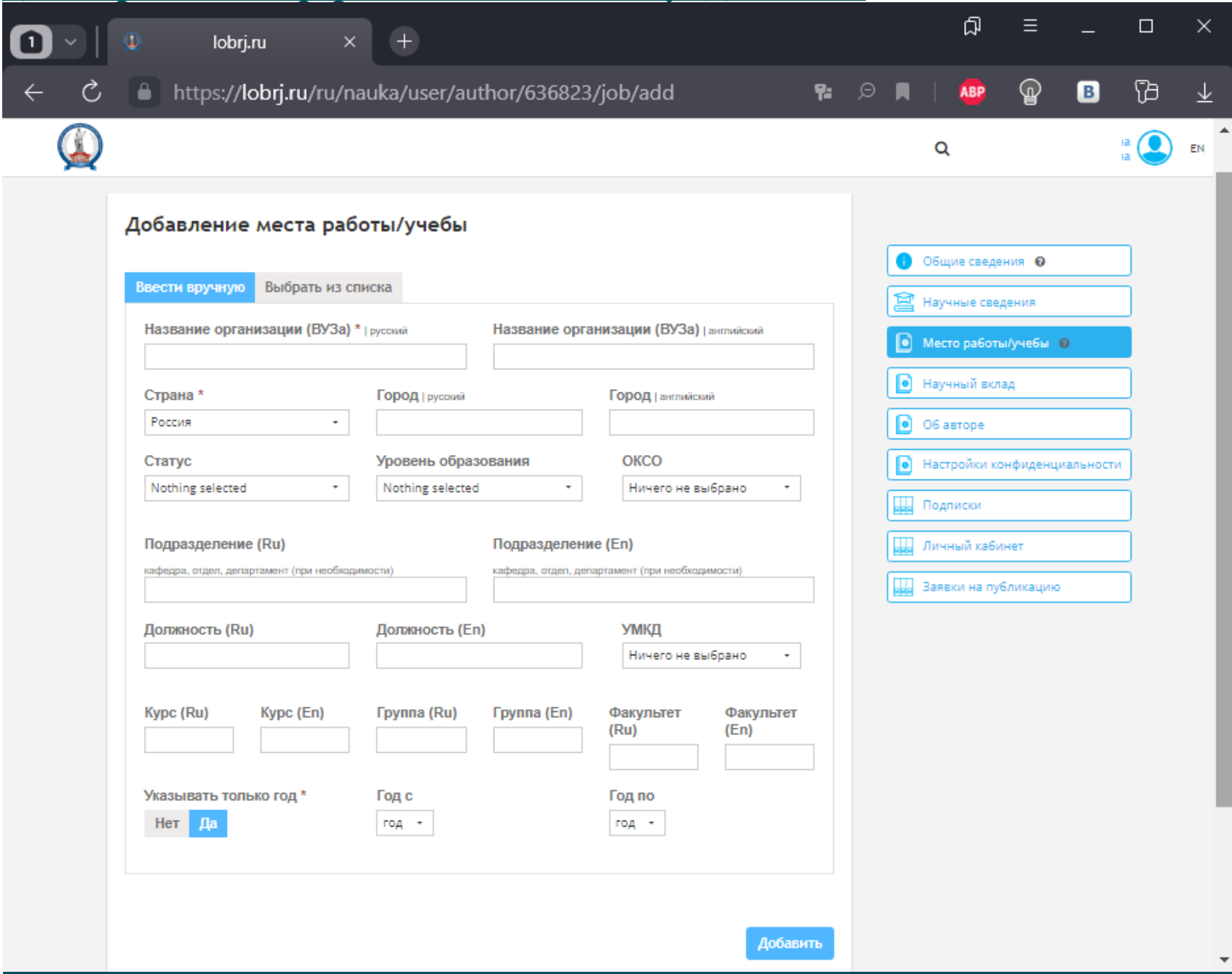

# **Для авторов, также являющихся рецензентами необходимо обратить внимание и заполнить вкладку «Об авторе»**

**Во вкладке «Рассказать о себе» – указать ссылки на свои профили Scopus, ORCID, Web of Science и др.**

**Для сохранения информации нажать кнопку «Сохранить» в конце страницы**

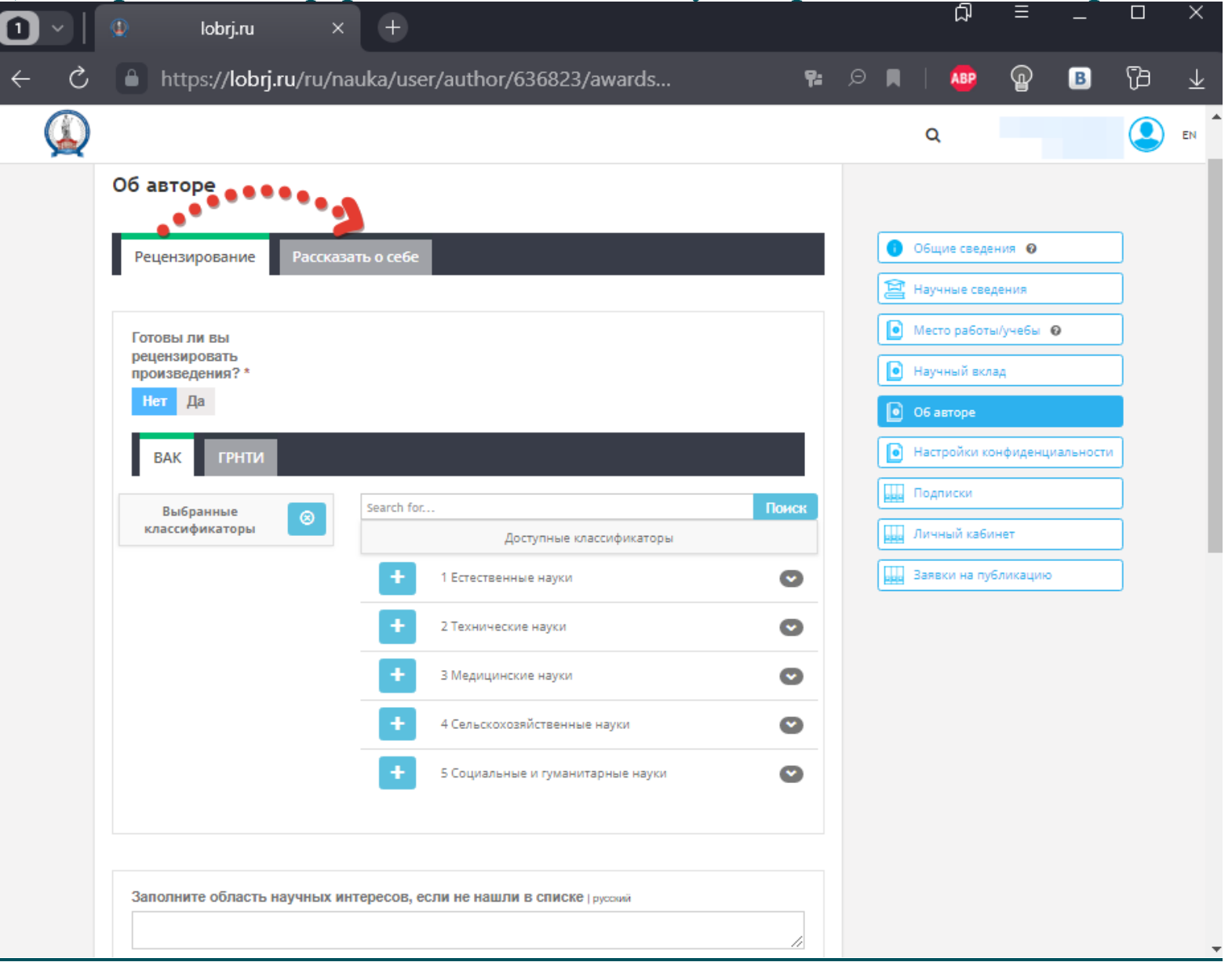

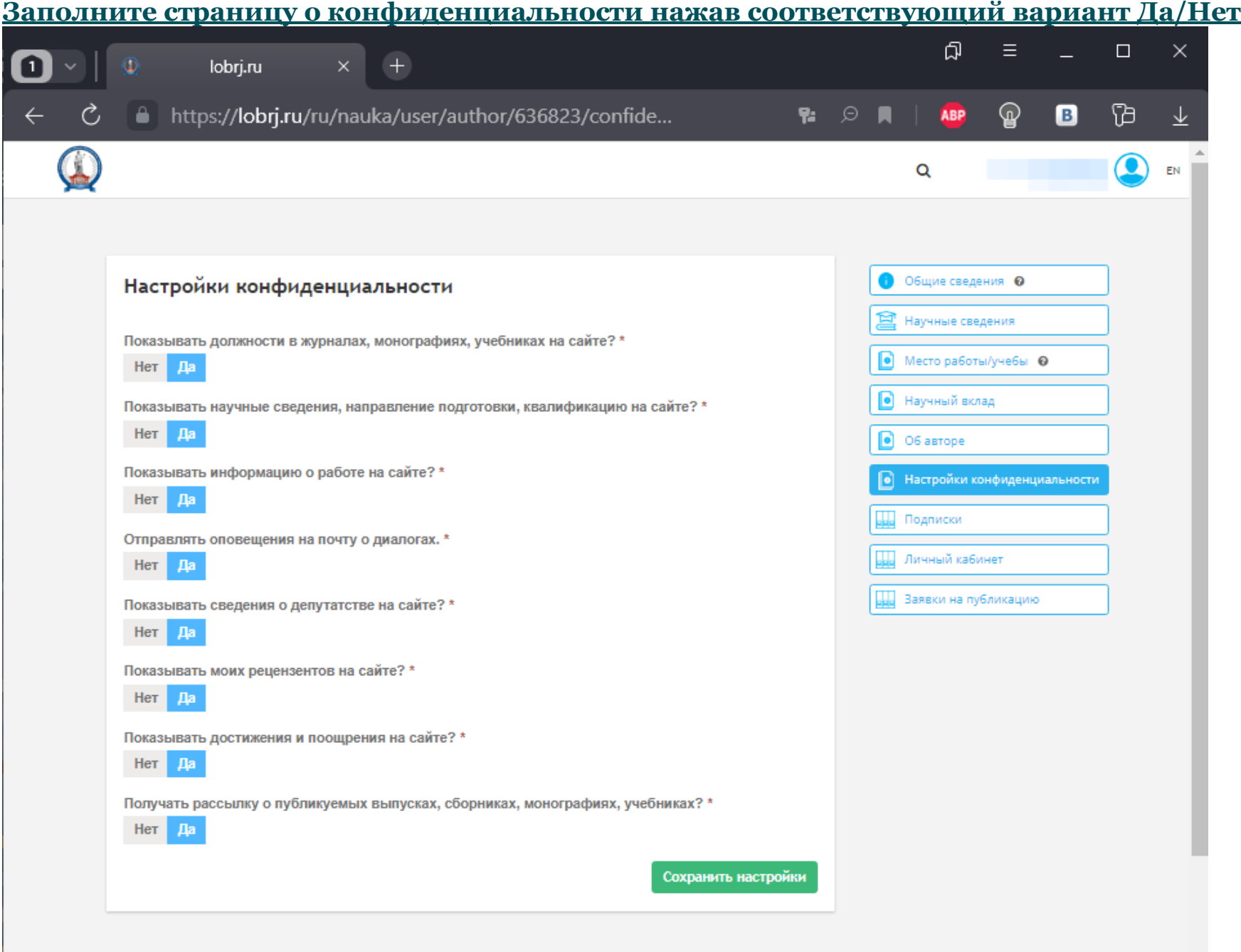

# **Поздравляем! Вы зарегистрированы в качестве автора/рецензента на сайте журнала.**

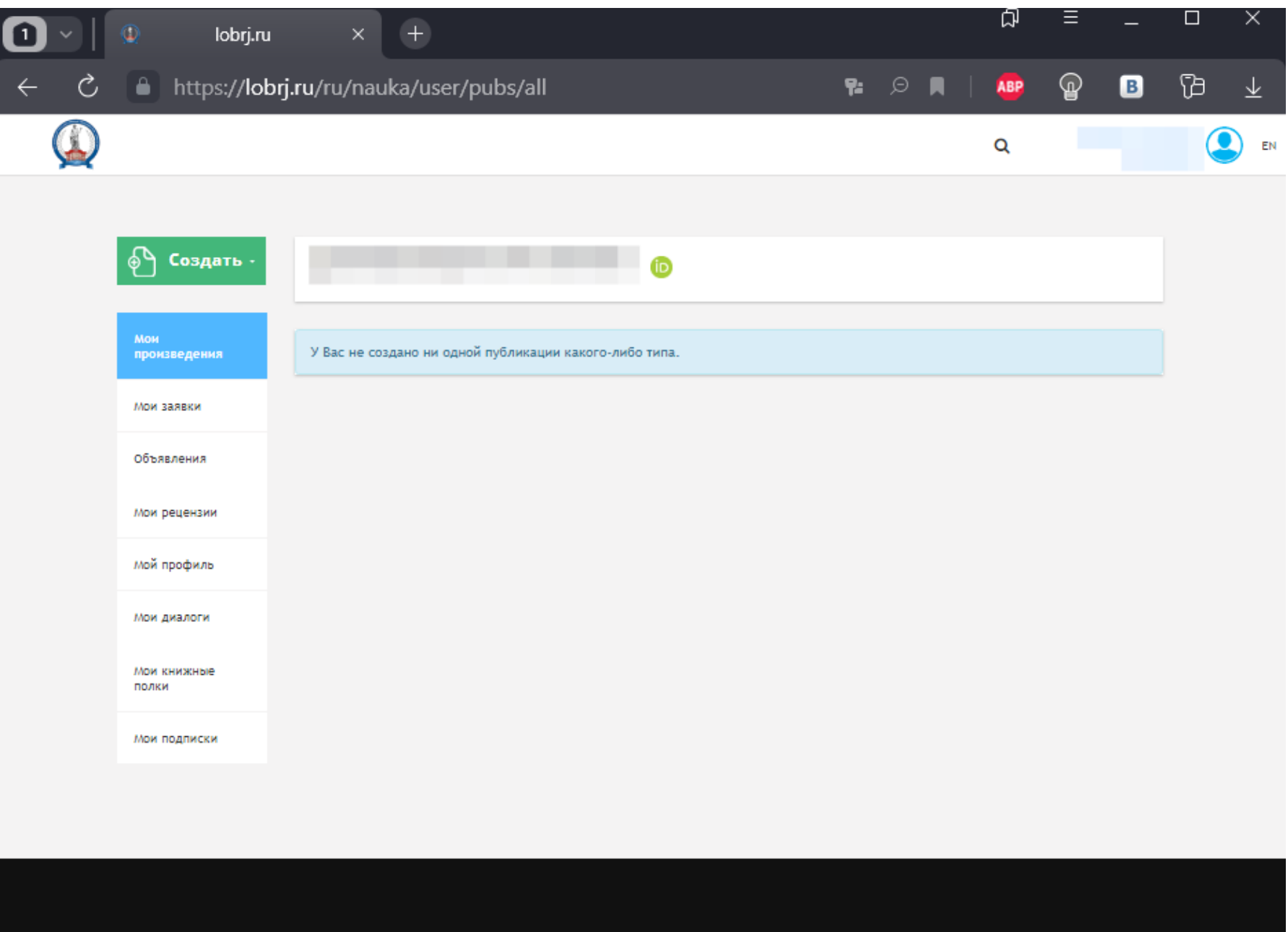